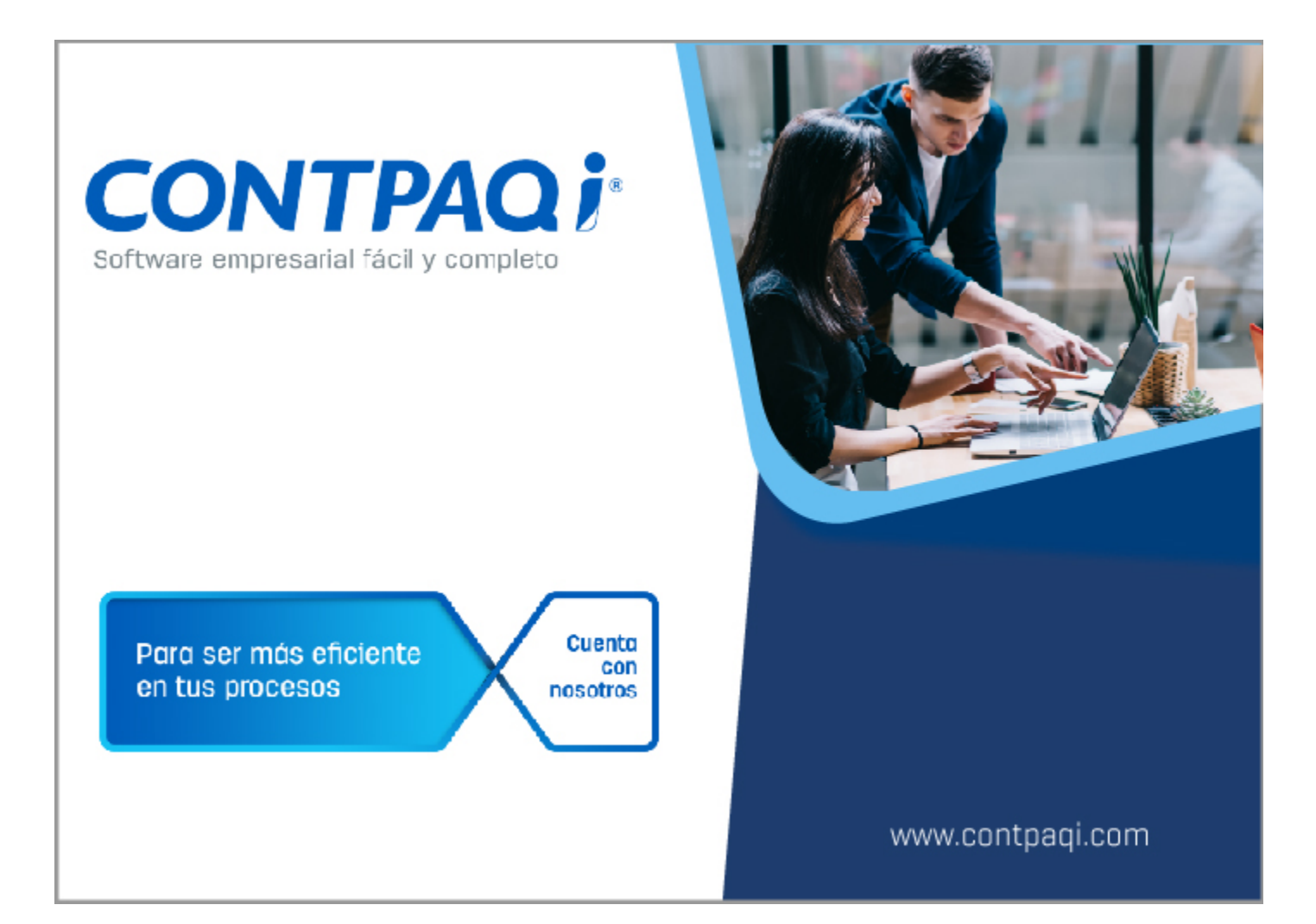

## **Nota Técnica:**

**Anexo AF02 de la Declaración de Impuesto Sobre Nómina del estado de Sinaloa**

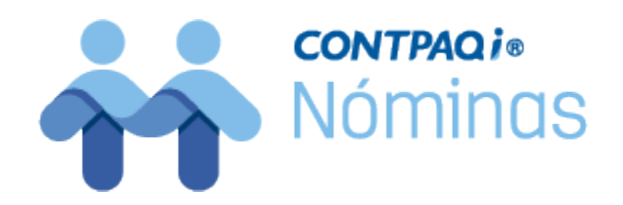

# **Introducción**

En esta nota técnica te explicamos cómo ejecutar el reporte desde el cual podrás generar el archivo TXT del anexo AF02 de la declaración de impuesto sobre Nómina del estado de Sinaloa.

#### **Contexto**

En la [reforma a la Ley de Hacienda del Estado de Sinaloa](https://drive.google.com/file/d/10SxLPH5_Oxx9pEBvJT0kYQoP5ax0u80P/view) publicada el 27 de diciembre de 2019, se estableció que **se adiciona un anexo a la declaración del impuesto sobre nóminas** para reportar la información indicada en las [Reglas de Carácter General](https://drive.google.com/file/d/1WQia6P1seCig8uWZbhUyliGUlzGt5ECF/view), las cuales fueron publicadas por la Secretaría de Administración Tributaria del Estado de Sinaloa (SATES) el pasado 29 de enero de 2020.

Si bien las reglas entraron en vigor el 30 de enero de 2020, en el mes de junio de 2021 el gobierno del estado de Sinaloa informó, mediante un comunicado, que a partir de la declaración del Impuesto sobre Nóminas del mes de junio de 2021, se deberá preparar y adjuntar el archivo con la información del anexo (AF02).

Además, también se deberán preparar y adjuntar los anexos correspondientes a las declaraciones de enero de 2020 a mayo de 2021.

La preparación del archivo correspondiente al anexo en mención se deberá realizar con base en el [Layout](http://portalfiscal.sinaloa.gob.mx/images/FORMATOS_2021/Layout%20para%20el%20anexo%20AF02_26jun2021.pdf) [del anexo \(AF02\)](http://portalfiscal.sinaloa.gob.mx/images/FORMATOS_2021/Layout%20para%20el%20anexo%20AF02_26jun2021.pdf)

Ya habiendo preparado el anexo, se deberá adjuntar a la declaración correspondiente, en el momento que se elabore esta, a través del Portal Fiscal.

Puedes revisar toda la información que publica el portal fiscal de Sinaloa referente a este tema haciendo [clic aquí.](http://portalfiscal.sinaloa.gob.mx/index.php/contactanos/correo-electronico/101-declaraciones-y-pagos/impuestos-sobre-nominas/379-anexo-af02)

### **Marco legal**

Art. 21 fracc. Il segundo párrafo de la [Ley de Hacienda del Estado de Sinaloa](http://portalfiscal.sinaloa.gob.mx/images/LEGISLACION_2021/FUNDAMENTOS_LEGALES_ISN_2020.pdf) Obligaciones de los contribuyentes

II.- ..................................................................

*Los contribuyentes deberán proporcionar anexo a la declaración, la información que se precisará en las Reglas de Carácter General que emita para tal efecto el Servicio de Administración Tributaria del Estado de Sinaloa.*

#### **¿Qué acciones realizamos en CONTPAQi® Nóminas?**

Para que puedas cumplir con esta obligación, ponemos a tu disposición el reporte "Anexo AF02 ISN Sinaloa", mediante el cual podrás obtener la información necesaria y generar el archivo TXT del Anexo AF02, para que lo adjuntes a tu declaración.

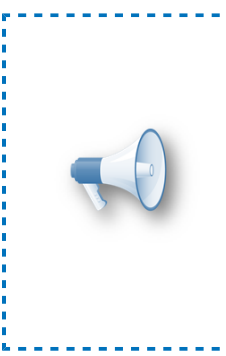

## Importante:

• Para la correcta ejecución de este reporte es necesario que el idioma de Microsoft Excel**®** sea Español México.

• El reporte es compatible con **CONTPAQi® Nóminas 12.5.1** y versiones superiores.

# **Cómo descargar el reporte**

A partir de la versión 14.0.1 de **CONTPAQi® Nóminas**, el reporte se incluye en el sistema. Si ya cuentas con esta versión, continúa con el tema **Cómo ejecutar el reporte**.

Si tienes una versión anterior de **CONTPAQi® Nóminas,** necesitas descargar los archivos del reporte y guardarlos en la carpeta de reportes del sistema. Sigue estos sencillos pasos:

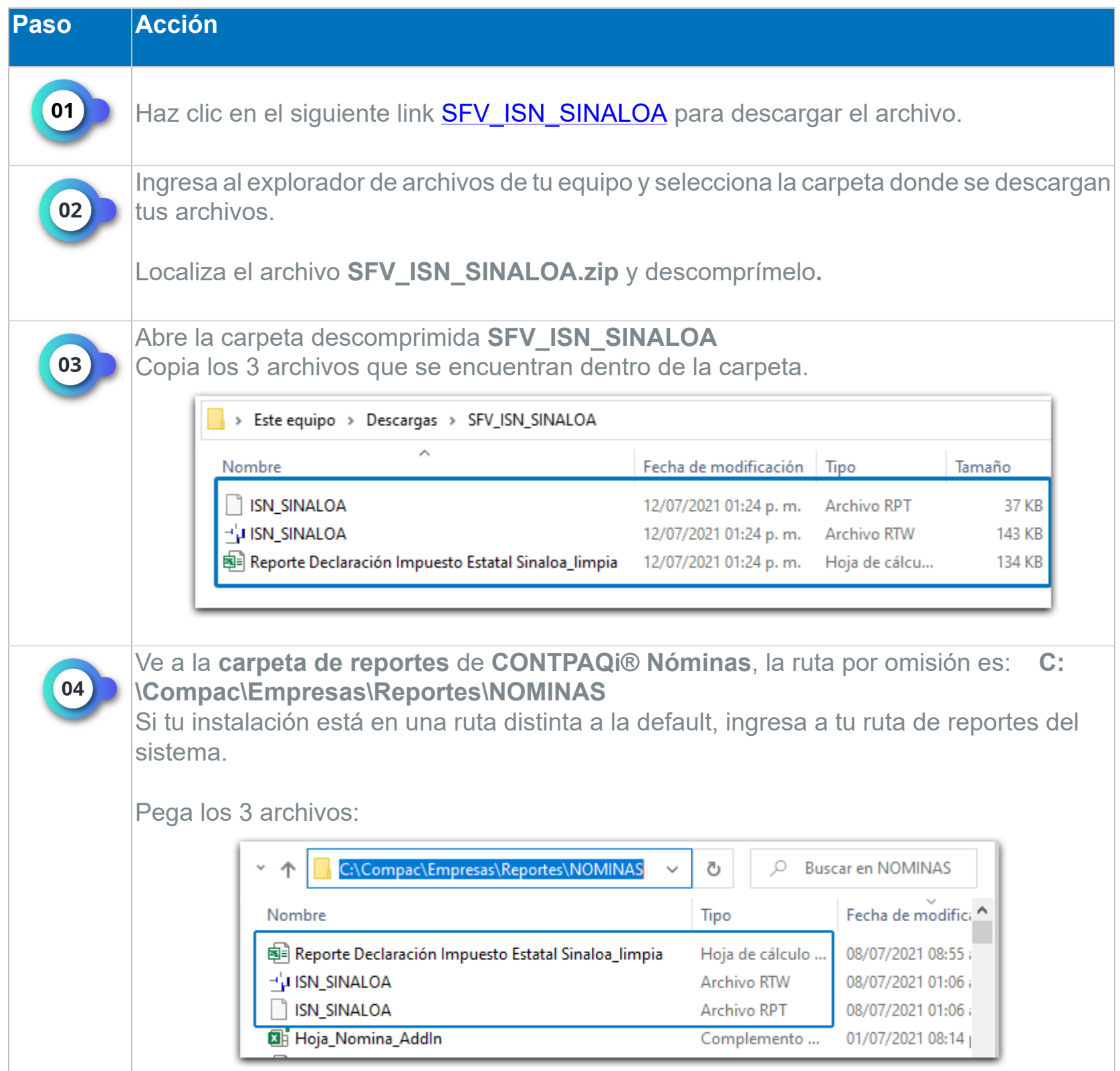

# **Cómo ejecutar el reporte**

<span id="page-3-0"></span>Para ejecutar el Reporte Declaración Impuesto Estatal Sinaloa, será necesario ingresar a la empresa de **CONTPAQi® Nóminas**, ir al menú **Reportes** y seleccionar el submenú **Otros reportes**:

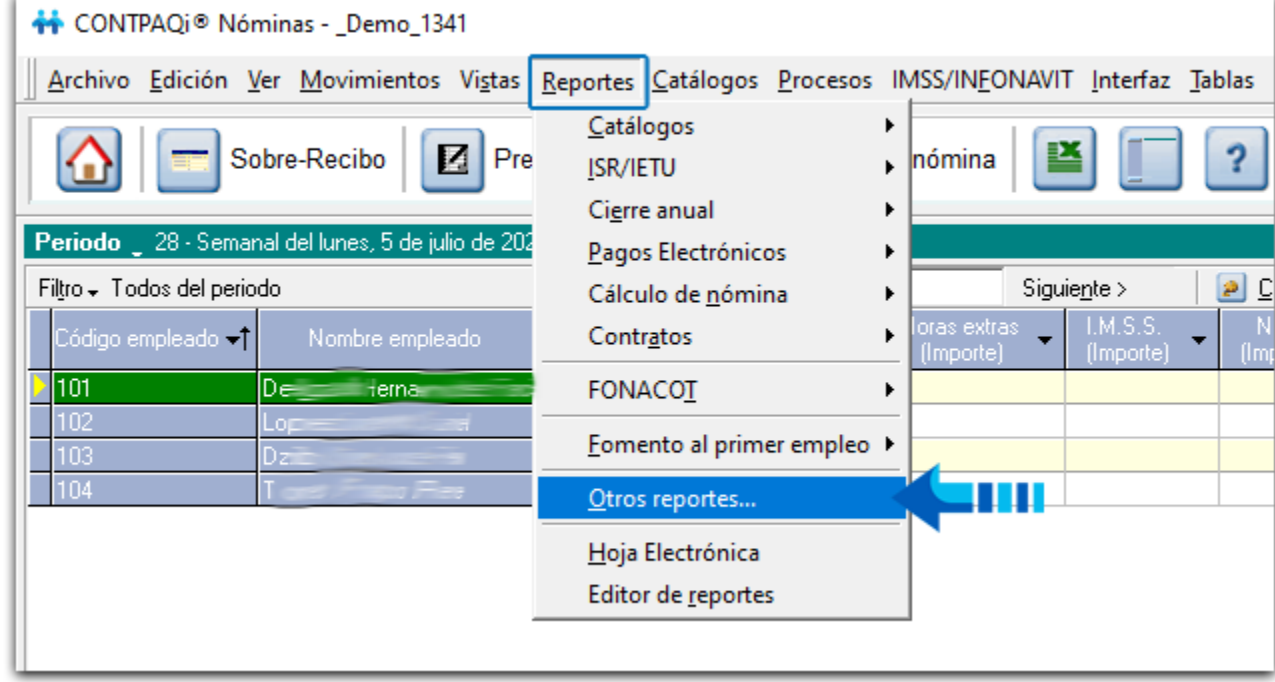

A continuación se mostrará la ventana de Reportes de **CONTPAQi® Nóminas**, en la cual se mostrará todo el contenido de la carpeta:

**C:\Compac\Empresas\Reportes\NOMINAS**.

Selecciona el reporte **ISN\_SINALOA.rtw** y haz clic en el botón **Abrir**:

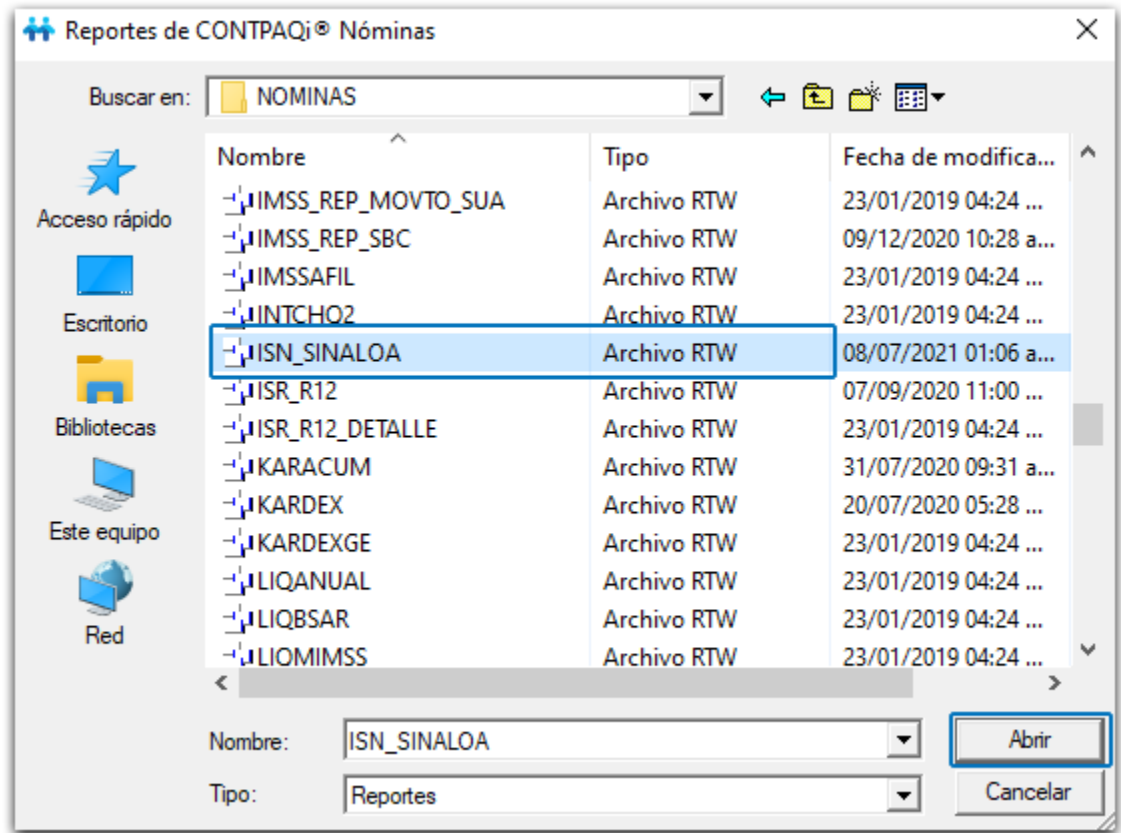

Se mostrará la ventana para que elijas los parámetros que desees para ejecutar el reporte

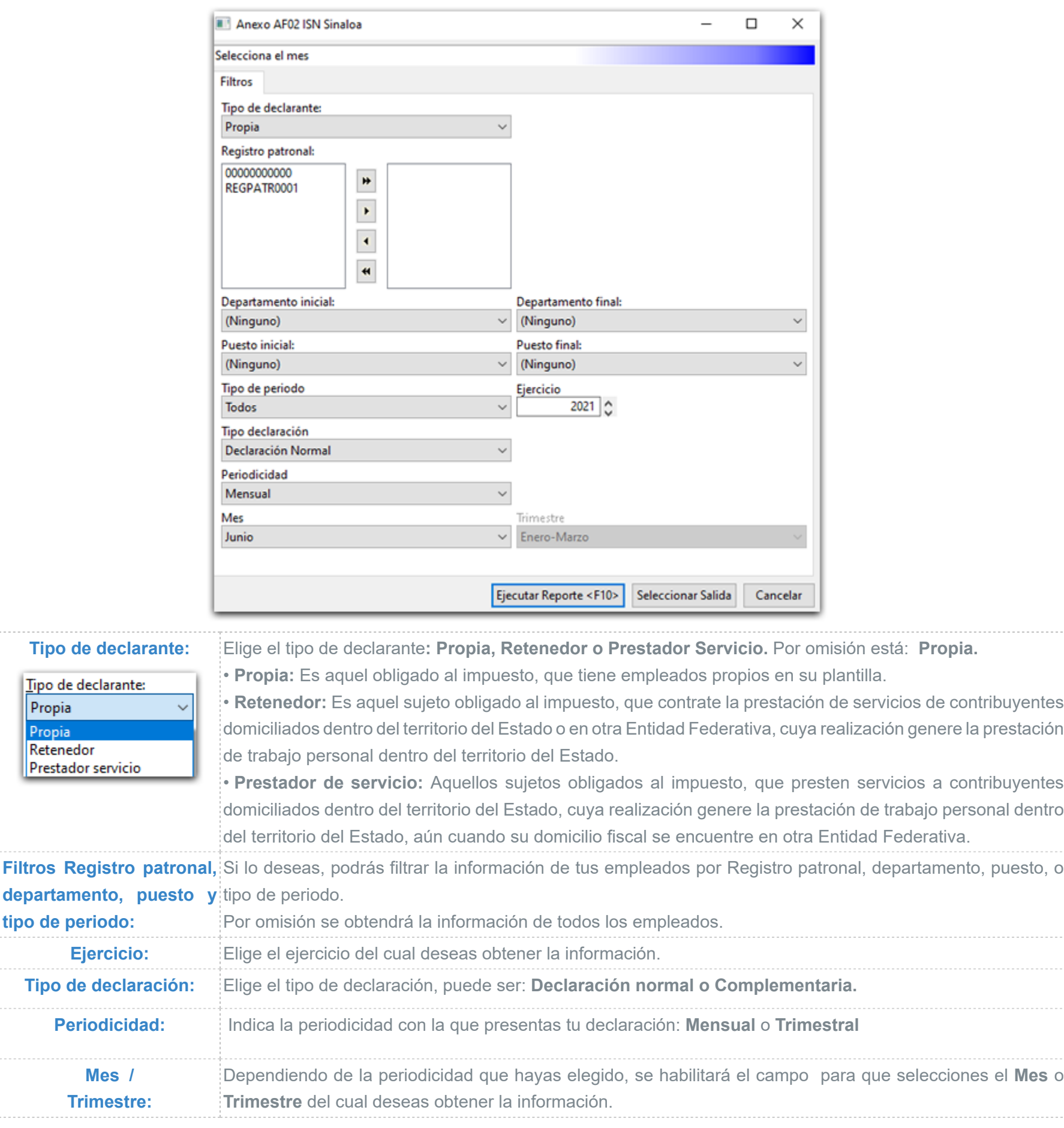

Una vez elegidos los parámetros, haz clic en **Ejecutar reporte** o presiona la tecla **F10**.

**Filtros** 

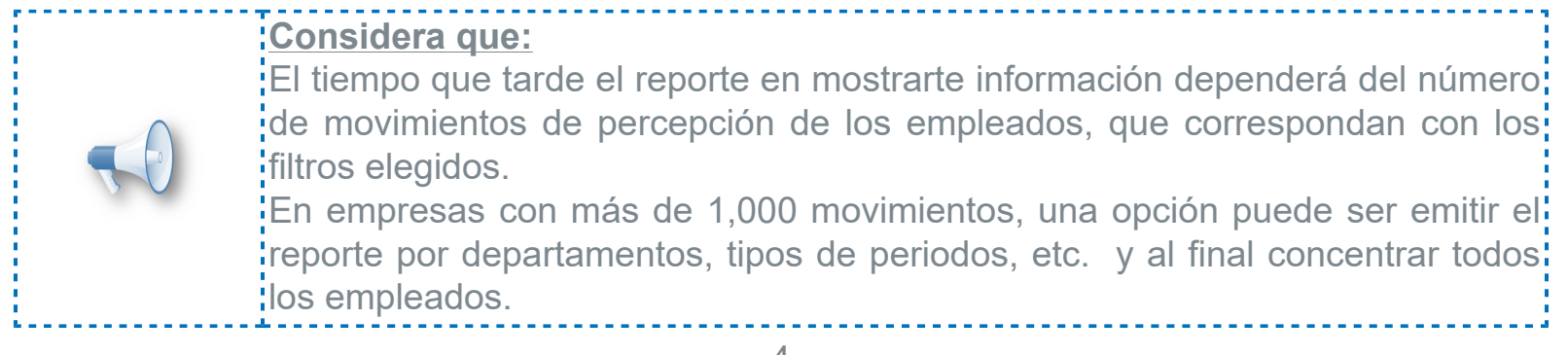

## **PROPIA**

Al ejecutar el reporte con la opción tipo declarante **"Propia"**, obtendrás un archivo de Excel con 3 Hojas: **Conceptos**, **Movimientos** y la hoja **PROPIA**.

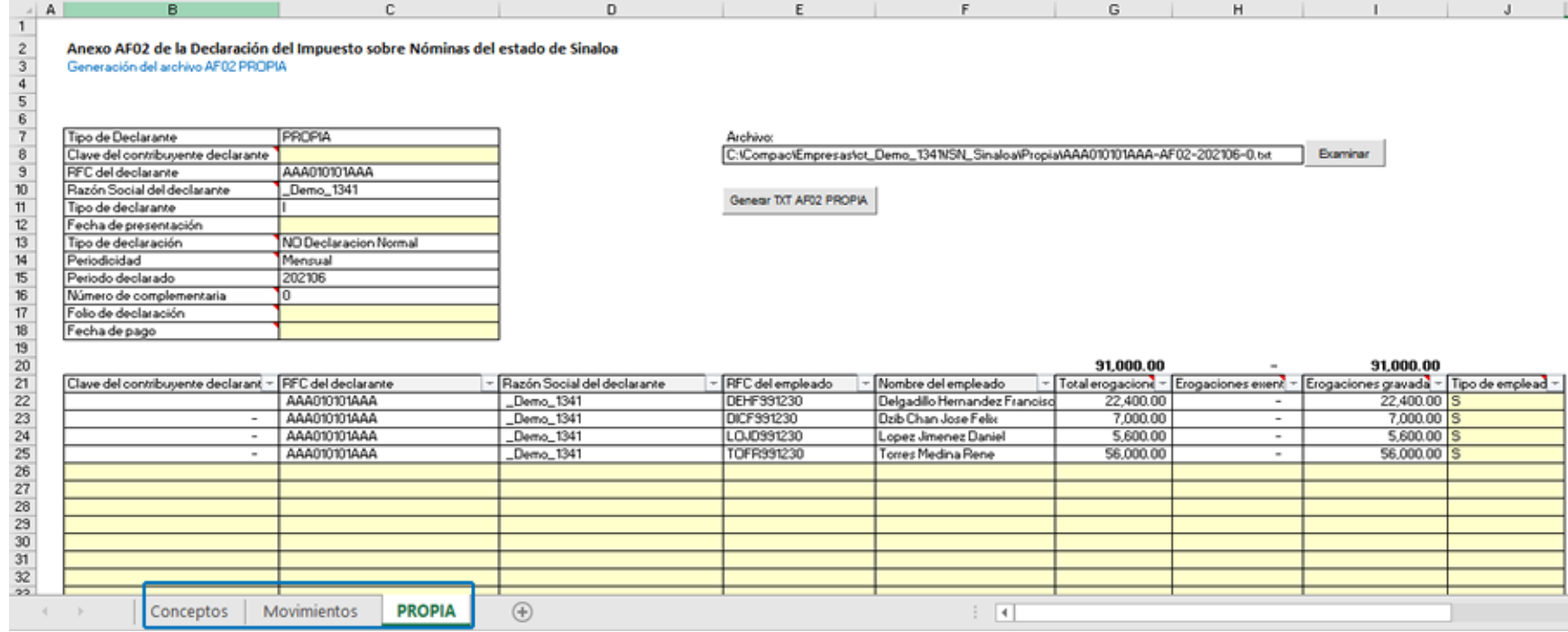

#### **Hoja Conceptos:**

Esta hoja muestra todos los conceptos de tipo **Percepción** que se encuentran dados de alta en tu empresa.

En la columna "ISN Sinaloa" podrás identificar cómo será considerado cada concepto para el impuesto sobre nómina de Sinaloa, dependiendo de la clave SAT que tengan asignada. Esta hoja es sólo de consulta.

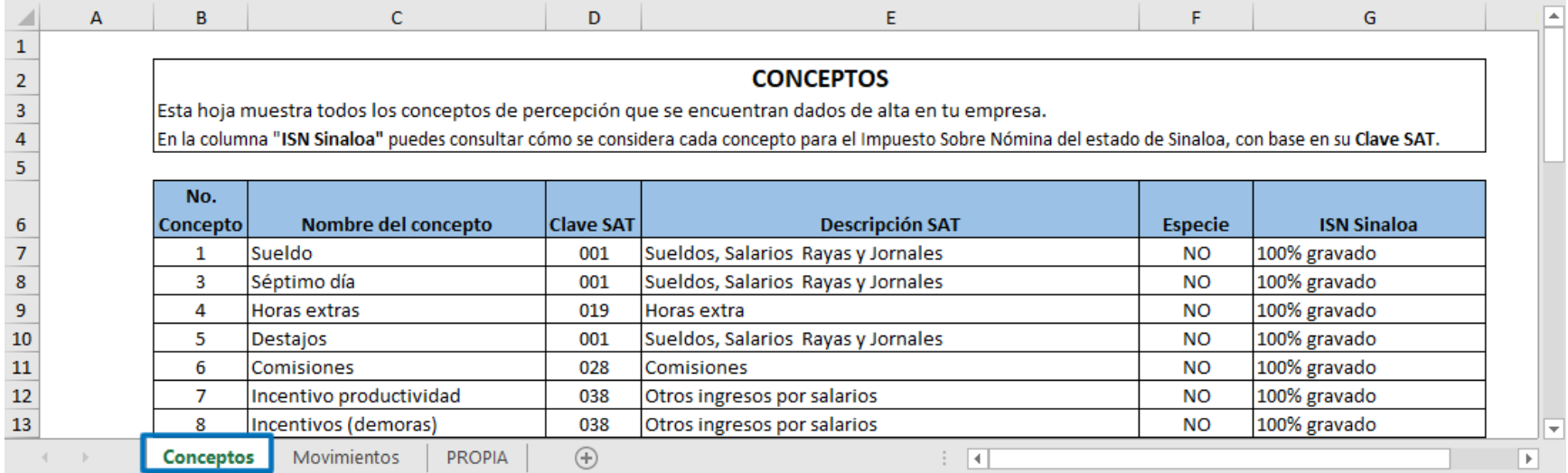

La consideración de gravados y exentos de cada concepto para ISN del estado de Sinaloa, se determinó con base en su clave SAT, de acuerdo con lo reglamentado en la [Ley de Hacienda del Estado de Sinaloa.](http://portalfiscal.sinaloa.gob.mx/images/LEGISLACION_2021/FUNDAMENTOS_LEGALES_ISN_2020.pdf)

### **Hoja Movimientos:**

Aquí se mostrarán los movimientos que corresponden a cada concepto de **Percepción** de tus empleados, de acuerdo con los filtros seleccionados en la ejecución del reporte.

Esta hoja te permite tener rastreabilidad de cómo se obtuvo la información del importe total, gravado y exento de los empleados.

Podrás filtrar la información para que realices las revisiones que consideres necesarias.

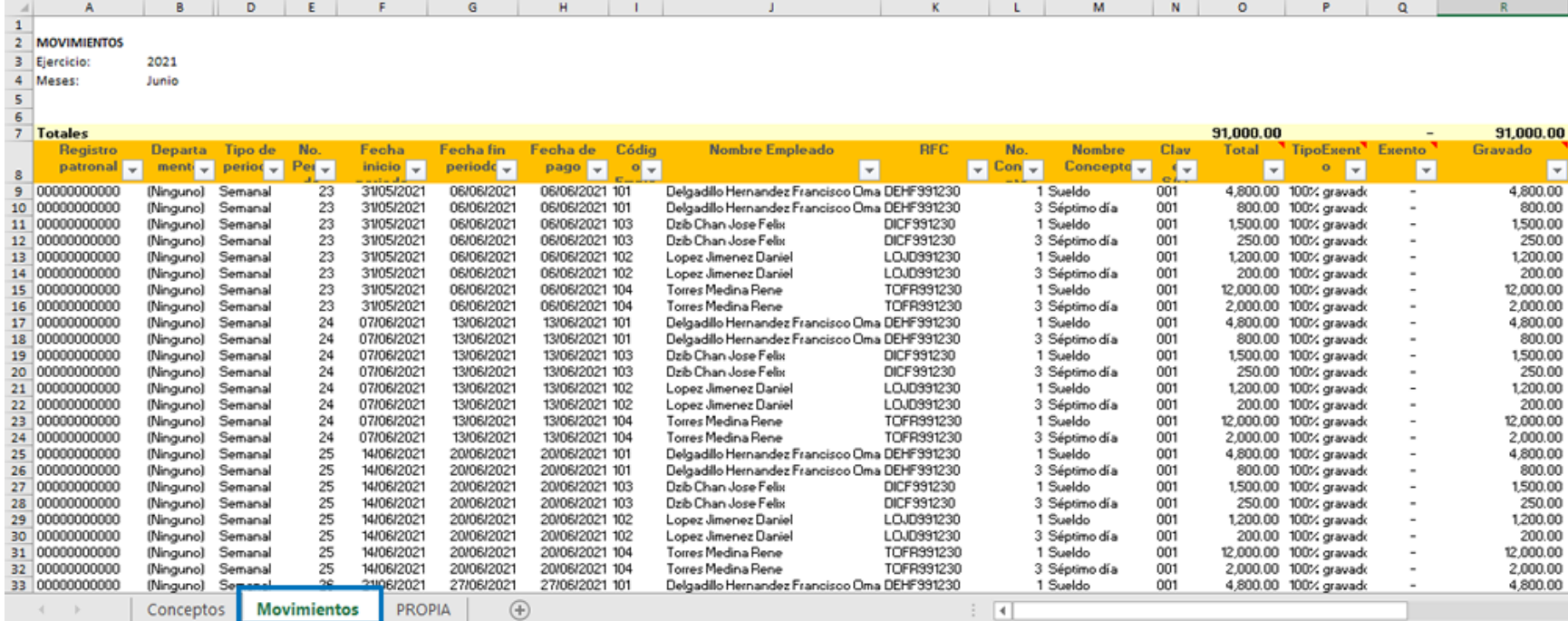

• Para determinar si el movimiento pertenece al mes o trimestre seleccionado, se toma en cuenta el mes al que correspondan los periodos, dentro del catálogo de periodos.

• Si en los parámetros del reporte se indicó Todos los tipos de periodo, también se incluyen los movimientos de los periodos extraordinarios que pertenecen a dicho mes o trimestre.

• En la información de los periodos extraordinarios, las columnas Registro patronal, puesto y departamento se mostrarán vacías.

• La columna Total corresponde al importe total del movimiento.

• El valor de la columna TipoExento se obtiene a partir del número de concepto, con base en la hoja Conceptos.

• El importe de la columna Exento dependerá del valor de TipoExento:

1) Cuando TipoExento sea "Exenta igual que para ISR" o "Exenta hasta 30 UMAs", entonces el valor de la columna Exento es igual al importe exento del movimiento.

2) Cuando TipoExento sea 100% gravado, el importe Exento es 0.

3) Cuando TipoExento sea 100% exento, el importe Exento es el Importe Total.

• La columna Gravado es la resta de Total - Exento

Considera que el cálculo del exento depende del "TipoExento" de los conceptos; si tienes un criterio distinto al que estamos considerando para tus conceptos, podrás modificar el importe de la columna **Exento.**

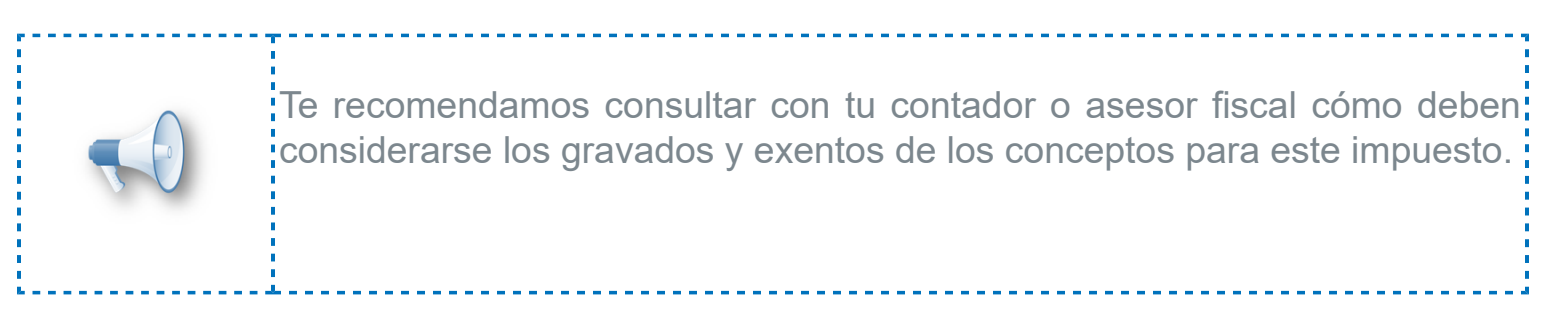

## **Hoja PROPIA:**

En esta hoja se muestra la información con la que se conformará el Anexo AF02 correspondiente a tipo de declarante **Propia,** y desde aquí puedes generar el **TXT** correspondiente.

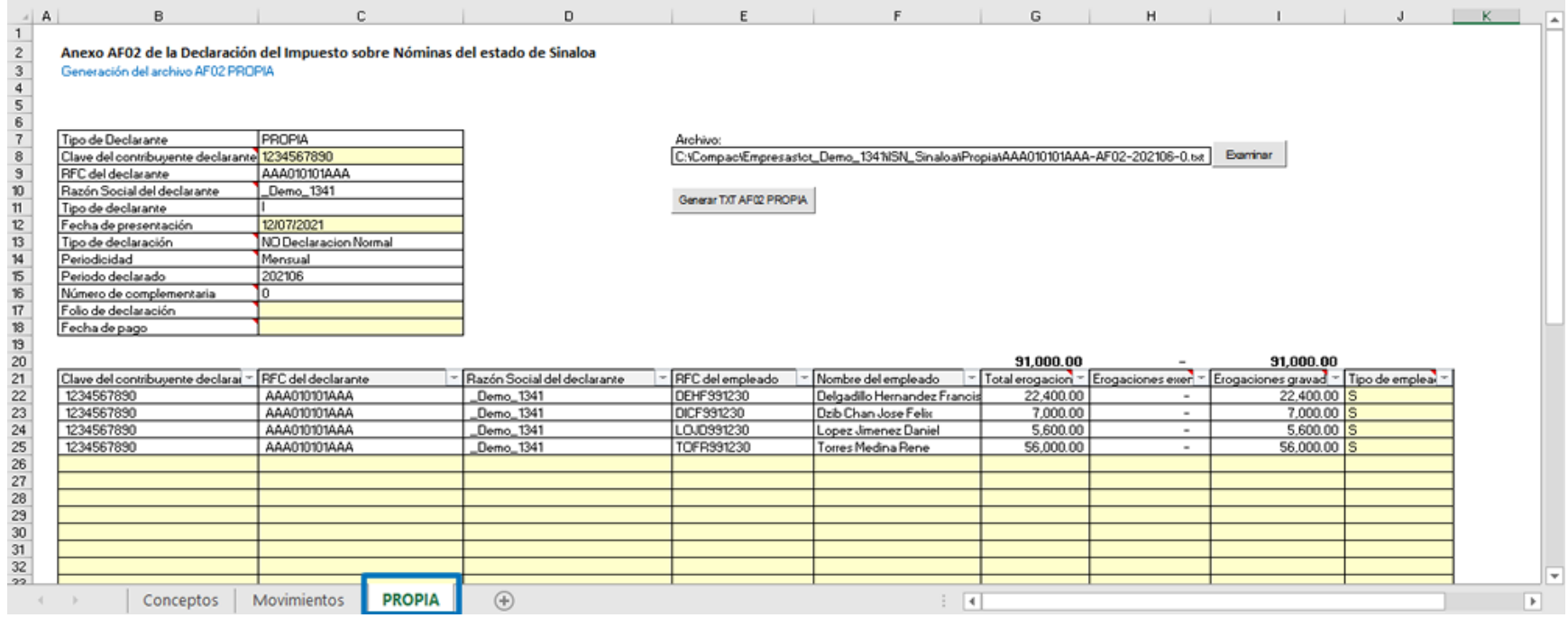

#### A continuación veremos la información que contiene la hoja.

En la sección superior izquierda encontramos campos relacionados con el declarante.

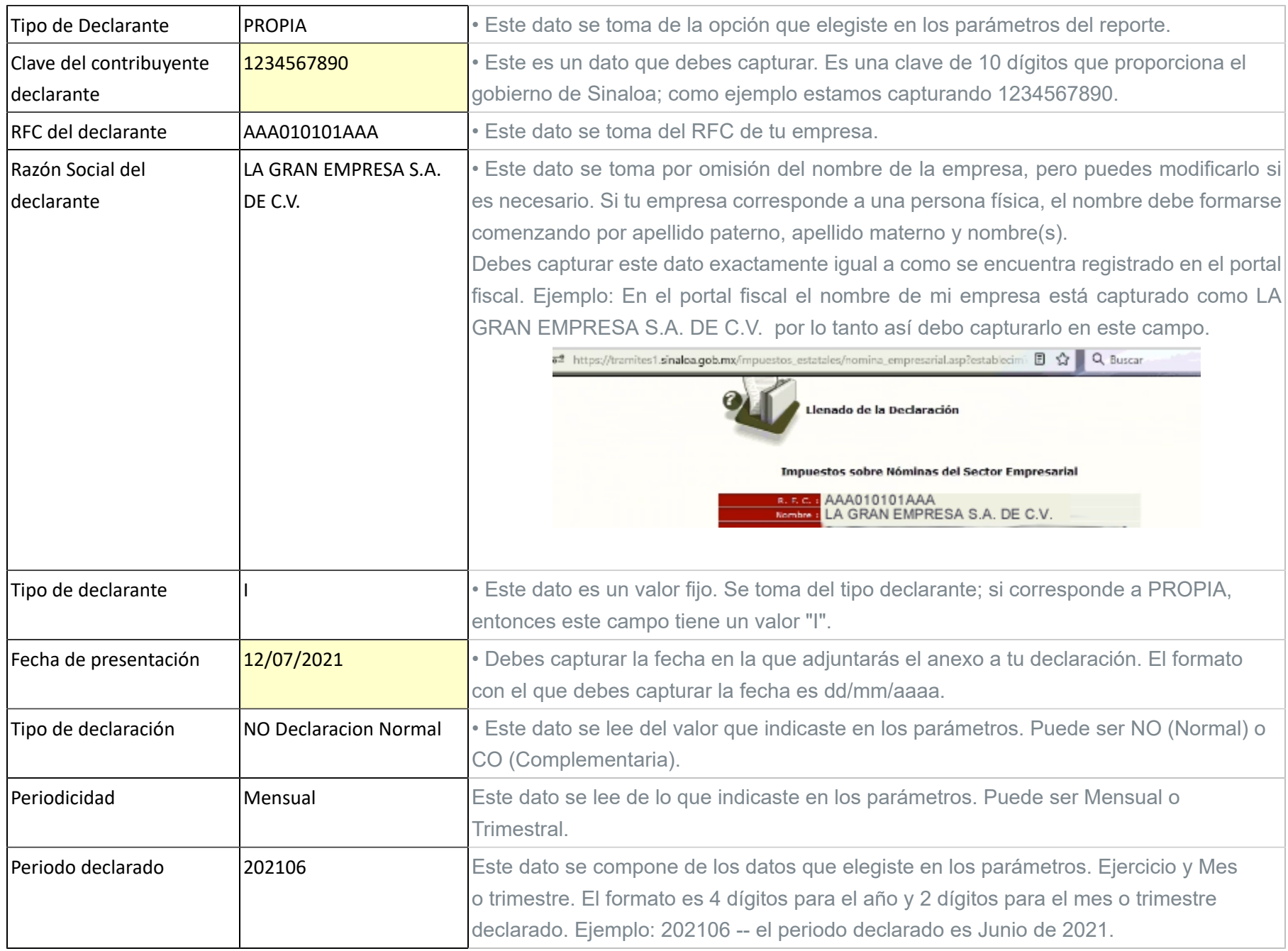

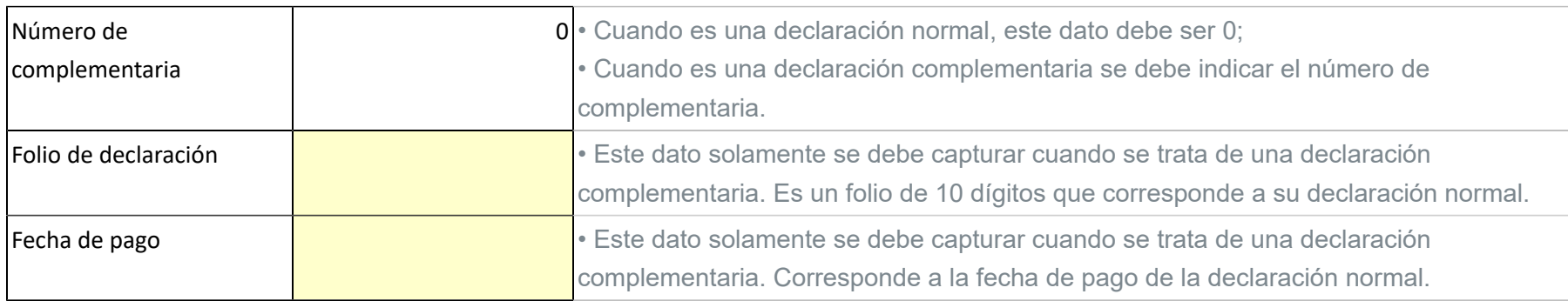

En la sección donde se muestra la información de los empleados:

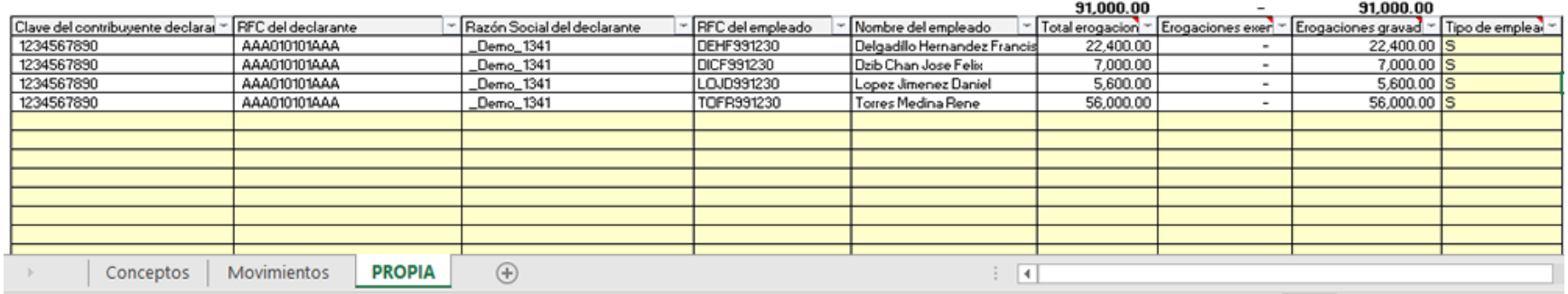

Las primeras 3 columnas corresponden a los datos del declarante.

Enseguida se muestran los datos de cada empleado: **RFC** y **nombre** (comenzando por apellido paterno, apellido materno y nombre).

• **Total de erogaciones**: Muestra el importe correspondiente a la sumatoria de la columna Total de la hoja Movimientos que correspondan al empleado.

• **Erogaciones exentas**: Muestra el importe correspondiente a la sumatoria de la columna Exento de la hoja Movimientos que correspondan al empleado.

• **Erogaciones gravadas**: Muestra el importe correspondiente a la sumatoria de la columna Gravado de la hoja Movimientos que correspondan al empleado.

• **Tipo de empleado**: mostrará la información que corresponda al tipo de régimen que tiene asignado el empleado actualmente en el catálogo.

Al final de la información se muestran renglones en amarillo, por si requieres agregar información de otros empleados.

Revisa tu información y realiza los ajustes que consideres necesarios. El archivo TXT se generará con la información que tengas en la hoja PROPIA.

Cuando termines las validaciones, genera el archivo TXT desde el botón **Senerar TXT AFO2 PROPIA** El archivo se guardará por omisión en la ruta:

C:\Compac\Empresas\TuEmpresa\ISN\_Sinaloa\Propia\

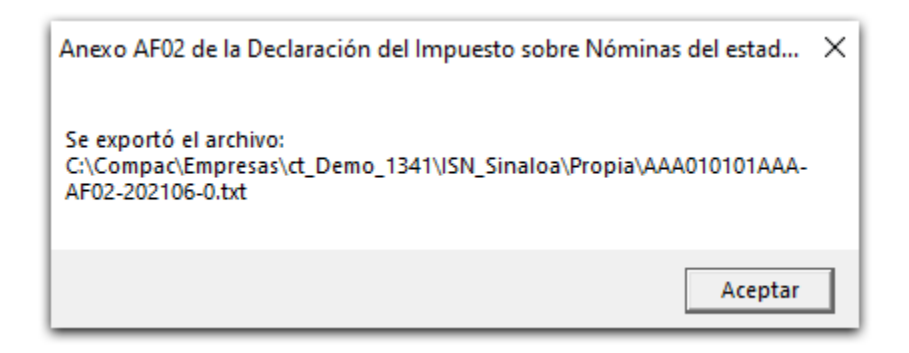

Si deseas guardarlo en una ruta distinta, puedes seleccionarla en el botón Examinar.

Una vez guardado el archivo, puedes abrirlo para revisar su contenido:

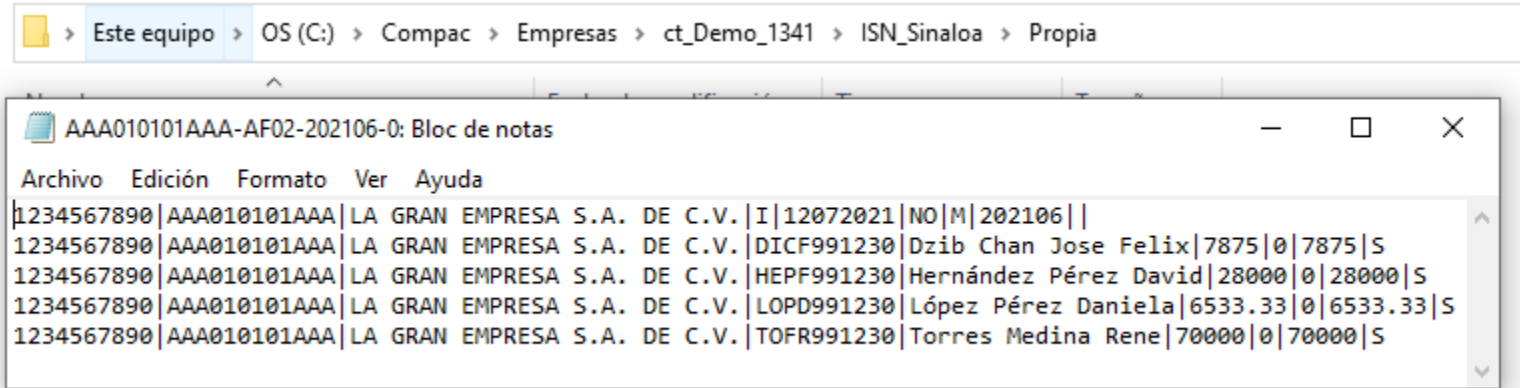

Recuerda que este archivo TXT se genera conforme a las especificaciones del **[Layout del anexo \(AF02\)](http://portalfiscal.sinaloa.gob.mx/images/FORMATOS_2021/Layout%20para%20el%20anexo%20AF02_26jun2021.pdf)**.

 $\,$ ¡¡Listo!! Ahora tienes tu archivo TXT del Anexo AF02 para adjuntarlo a la declaración desde el portal fiscal del gobierno de Sinaloa.

# **RETENEDOR**

Al ejecutar el reporte como "**Retenedor**", obtendrás un archivo de Excel con la hoja **RETENEDOR**. Esta hoja te permite capturar o pegar la información que te proporcionen tus empresas prestadoras de servicios, y de esta manera podrás generar el archivo TXT AF02 RETENEDOR como lo solicita el gobierno del estado de Sinaloa.

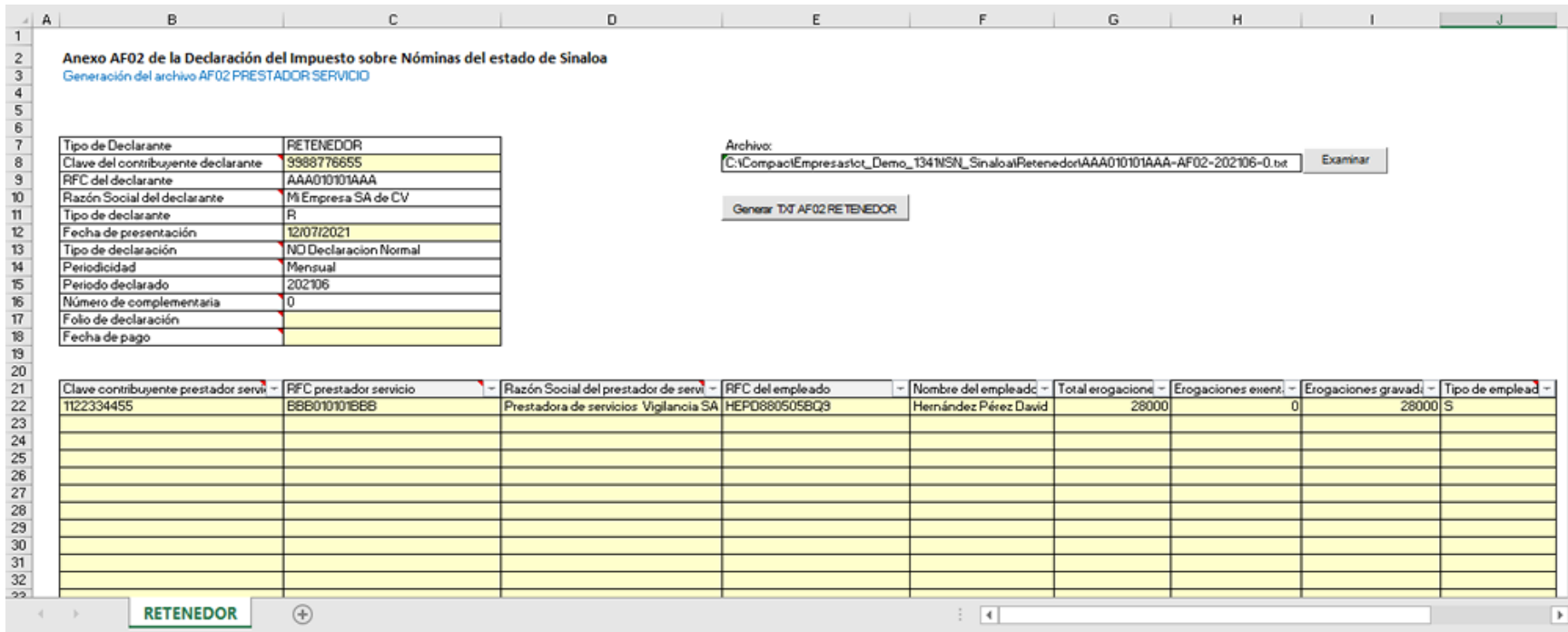

En la sección superior izquierda encontramos campos relacionados con el declarante.

En esta hoja se encuentra vacía la sección de información de los empleados, para que tú puedas pegar los datos o capturarlos, y con base en la información puedas generar el archivo TXT RETENEDOR. Las primeras 3 columnas corresponden a los datos de la empresa prestadora de servicios, y las siguientes columnas corresponden a los datos de los empleados.

Cuando hayas terminado de pegar la información y verificarla,

genera el archivo TXT desde el botón **Cener TXT AF02 RETENEDOR** El archivo se guardará por omisión en la ruta: C:\Compac\Empresas\TuEmpresa\ISN\_Sinaloa\Retenedor\

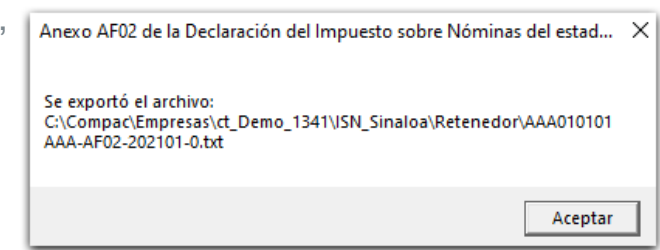

Una vez guardado el archivo, puedes abrirlo para revisar su contenido:

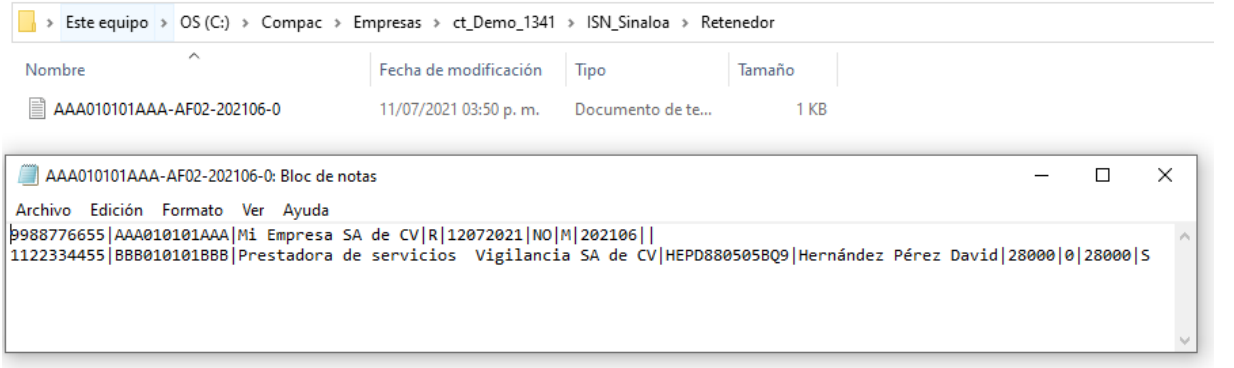

Recuerda que este archivo TXT se genera conforme a las especificaciones del **[Layout del anexo \(AF02\)](http://portalfiscal.sinaloa.gob.mx/images/FORMATOS_2021/Layout%20para%20el%20anexo%20AF02_26jun2021.pdf)**. ijListo!! Ahora tienes tu archivo TXT del Anexo AF02 para adjuntarlo a la declaración desde el portal fiscal del gobierno de Sinaloa.

# **PRESTADOR SERVICIO**

Al ejecutar el reporte como **"Prestador servicio"**, obtendrás un archivo de Excel con 3 Hojas: **Conceptos**, **Movimientos** y la hoja **PRESTADOR SERVICIOS**.

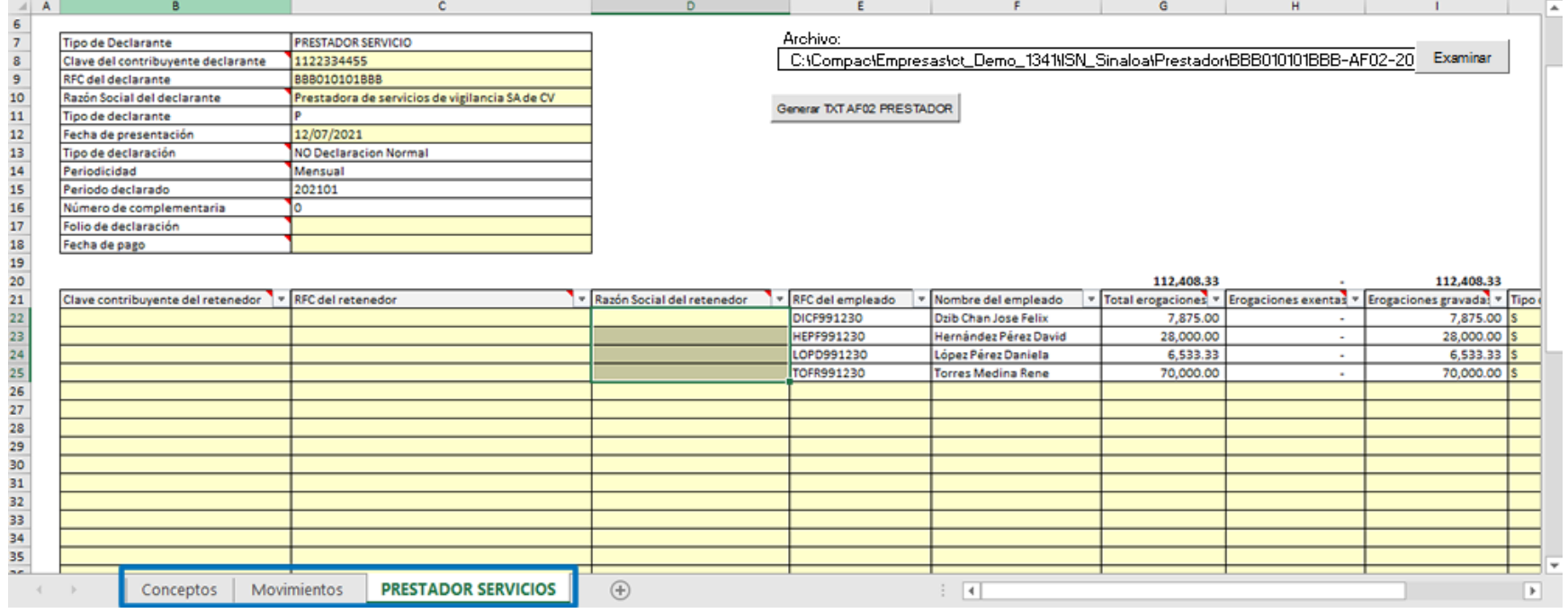

Las hojas Conceptos y Movimientos generan la información como se describió en el tema PROPIA.

### **Hoja PRESTADOR SERVICIOS:**

En esta hoja se muestra la información con la que se conformará el Anexo AF02 correspondiente a tipo de declarante **Prestador servicio** y desde aquí puedes generar el **TXT** correspondiente.

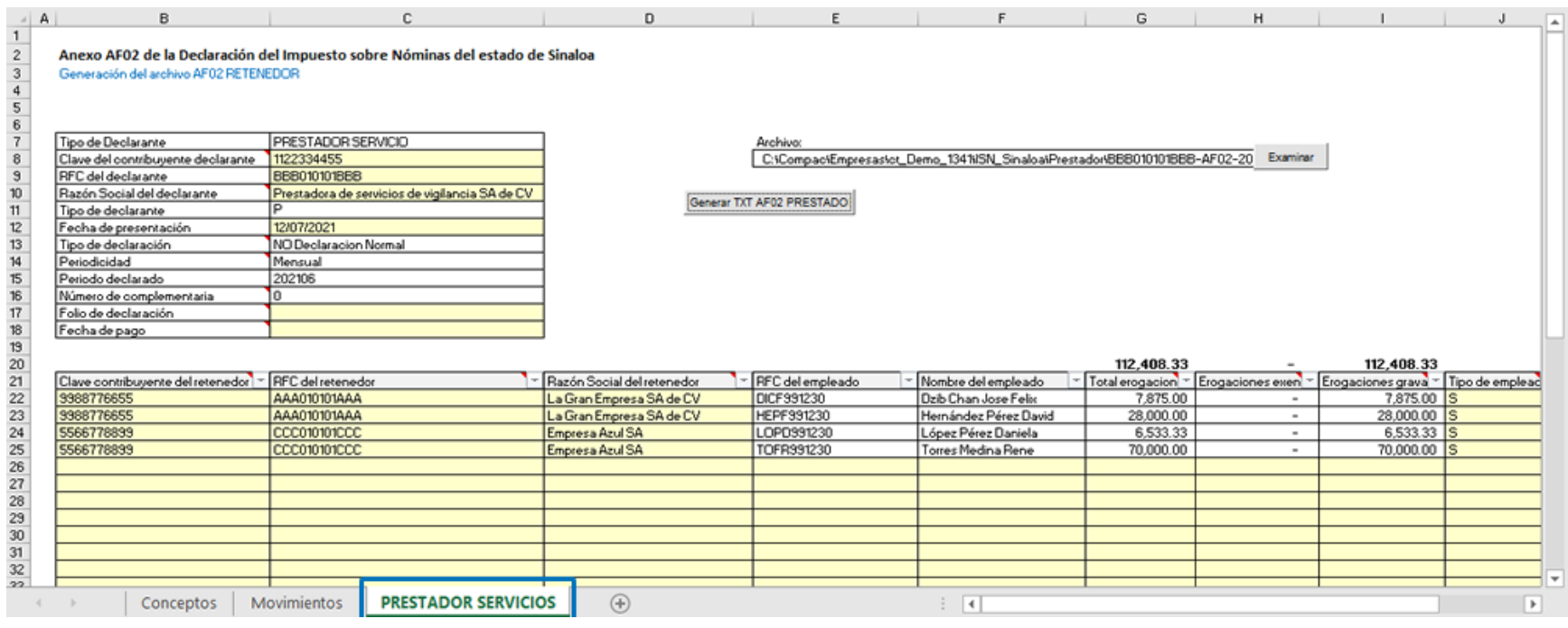

En la sección superior izquierda encontramos campos relacionados con el declarante. Tú debes ingresar la información en los campos en color amarillo.

*Al hacer clic en la marca roja que se encuentra en esquina superior derecha de las celdas, se mostrará una nota de ayuda.*

En la sección donde se muestra la información de los empleados, las primeras 3 columnas son datos que tú debes capturar, y son relacionados con el RETENEDOR. Por ejemplo:

• David Hernández Pérez trabajó para la empresa La Gran Empresa SA de CV

• Daniela López Pérez trabajó para la empresa Empresa Azul SA La Gran Empresa SA de CV y Empresa Azul SA son las empresas retenedoras.

Para cada empleado debes llenar los datos correspondientes al RETENEDOR que corresponde.

Cuando hayas terminado de complementar y verificar Anexo AF02 de la Declaración del Impuesto sobre Nóminas del estad... X la información, genera el archivo TXT desde el botón

#### Generar TXT AF02 PRESTADOR

El archivo se guardará por omisión en la ruta: C:\Compac\Empresas\TuEmpresa\ISN\_Sinaloa\Prestador\

.

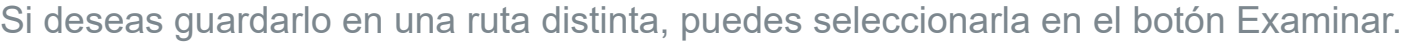

Una vez guardado el archivo, puedes abrirlo para revisar su contenido:

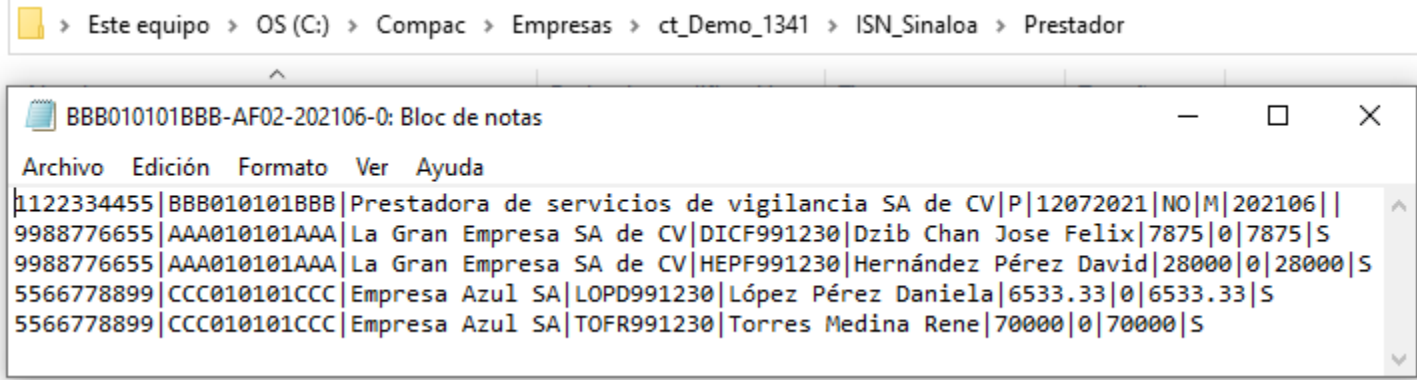

Recuerda que este archivo TXT se genera conforme a las especificaciones del **[Layout del anexo \(AF02\)](http://portalfiscal.sinaloa.gob.mx/images/FORMATOS_2021/Layout%20para%20el%20anexo%20AF02_26jun2021.pdf)**.

ijListo!! Ahora tienes tu archivo TXT del Anexo AF02 para adjuntarlo a la declaración desde el portal fiscal del gobierno de Sinaloa.

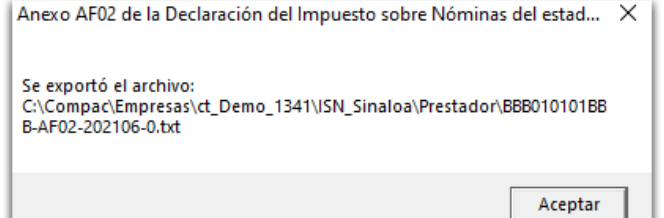